# 顧客担当者履歴

各タイトルをクリックすると該当ページへ移動します

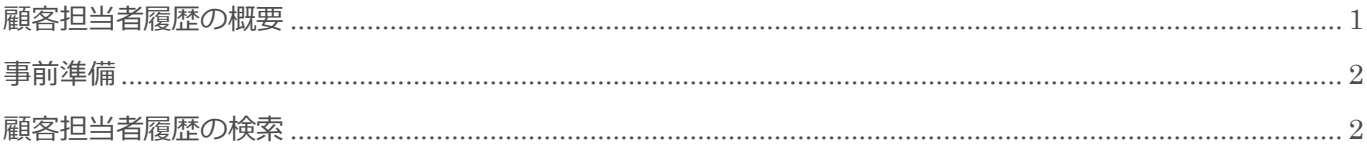

BizMagic V4.0 操作マニュアル 第1版 株式会社カイエンシステム開発

# <span id="page-1-0"></span>顧客担当者履歴の概要

この節では[顧客担当者履歴] についてご案内します。

#### 顧客担当者履歴とは

登録された[顧客担当者]の更新情報を管理します。

[顧客担当者]全項目の更新情報が対象となります。

顧客担当者履歴

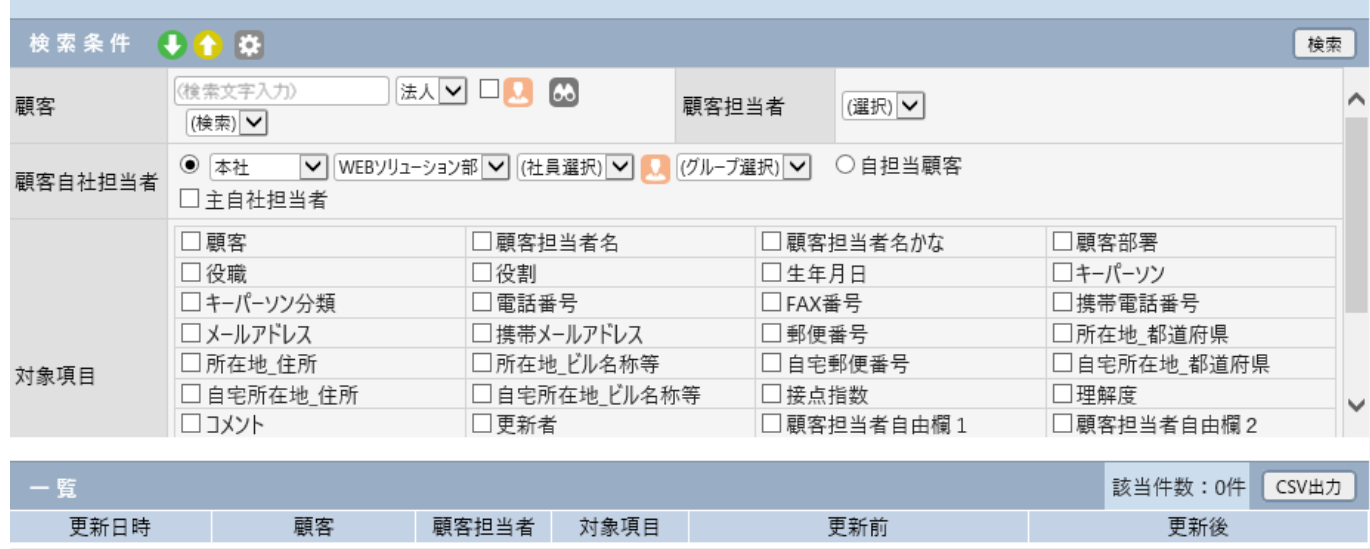

久胜も1もして控志も中佐して/だれい

# <span id="page-2-0"></span>事前準備

<span id="page-2-1"></span>[顧客担当者履歴]の利用にあたり必要なシステム設定は特にありません。

## 顧客担当者履歴の検索

1. 左メニュー [顧客担当者履歴] をクリックします。検索条件を入力、選択し [検索] をクリックします。

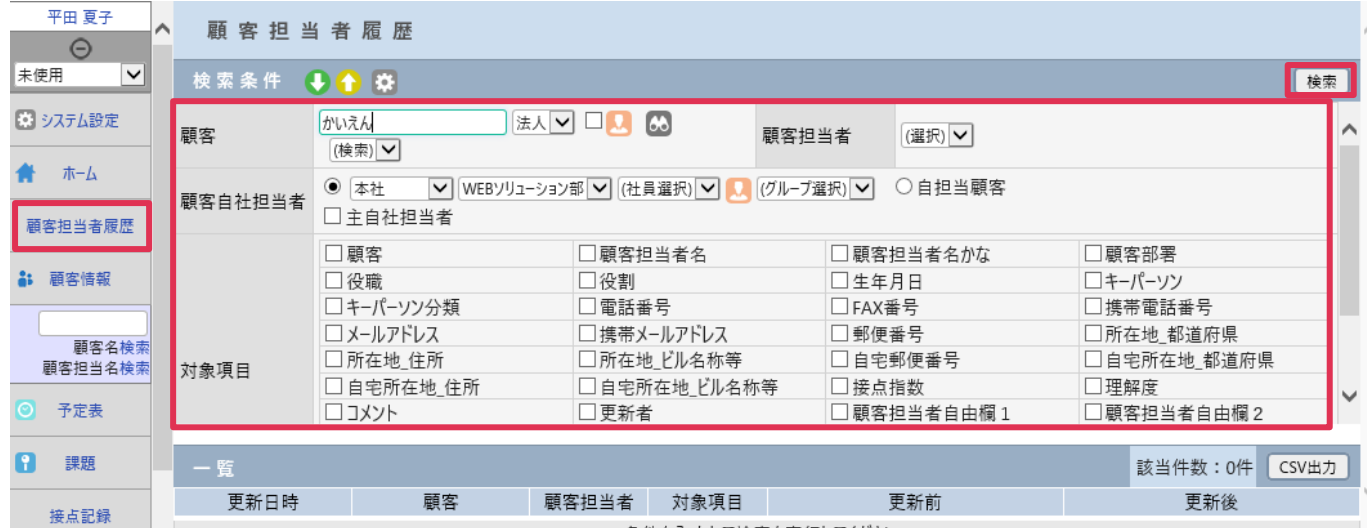

#### 各項目の詳細は下記の通りです。

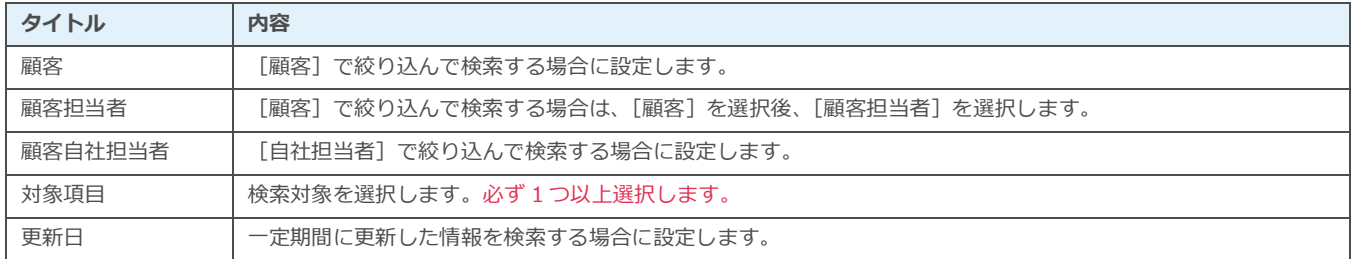

#### 2. [一覧]に該当顧客担当者が表示されます。

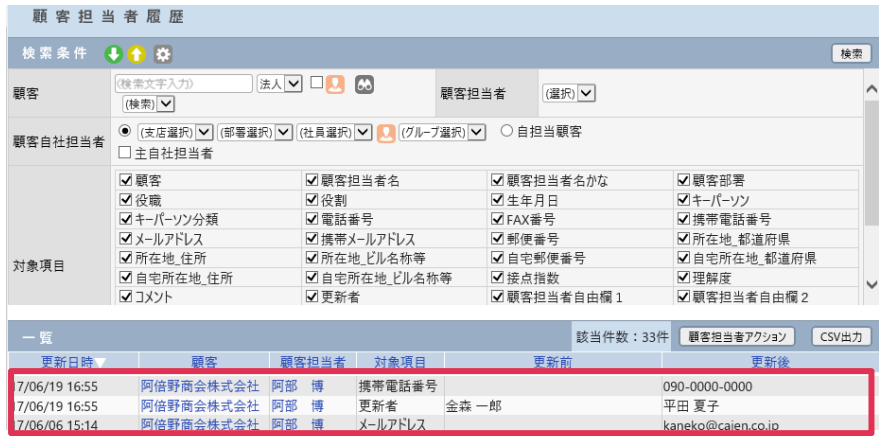

### 顧客アクション

[顧客担当者アクション]をクリックすると、該当の顧客担当者に対して一括処理を行う事が出来ます。

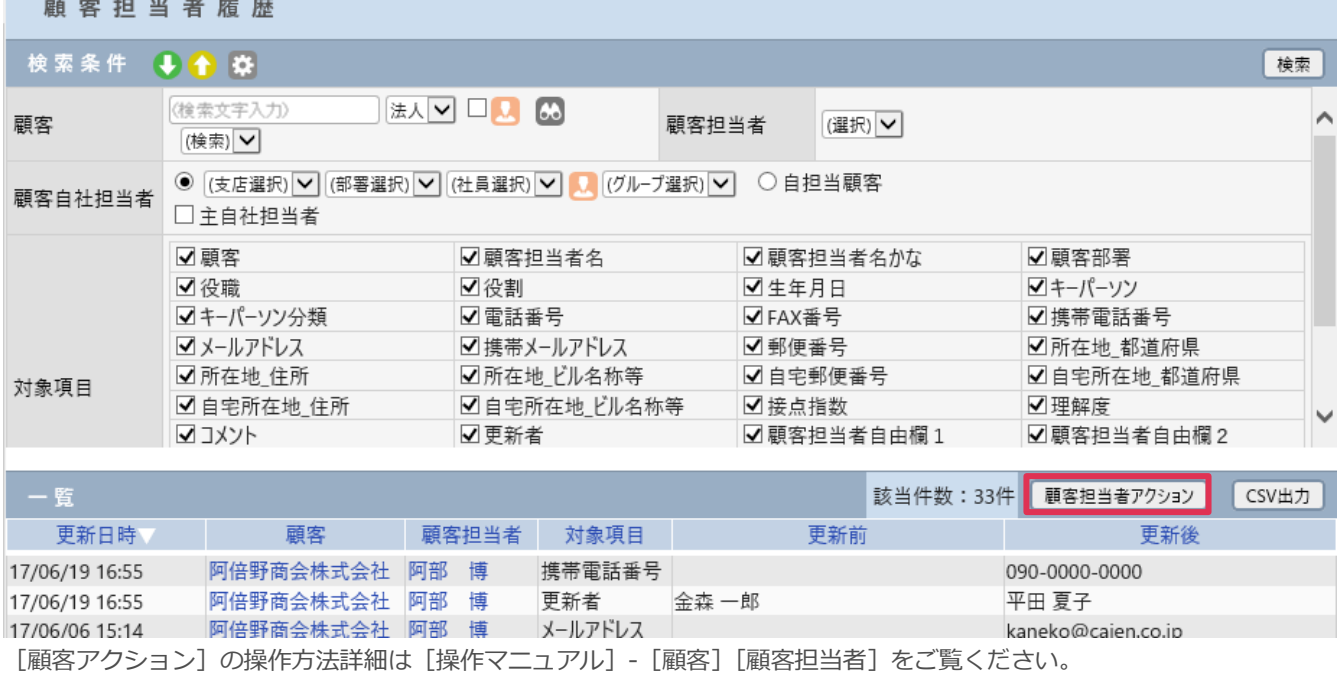

### CSV 出力ボタン

[CSV 出力]をクリックすると、該当情報を CSV 出力することが出来ます。

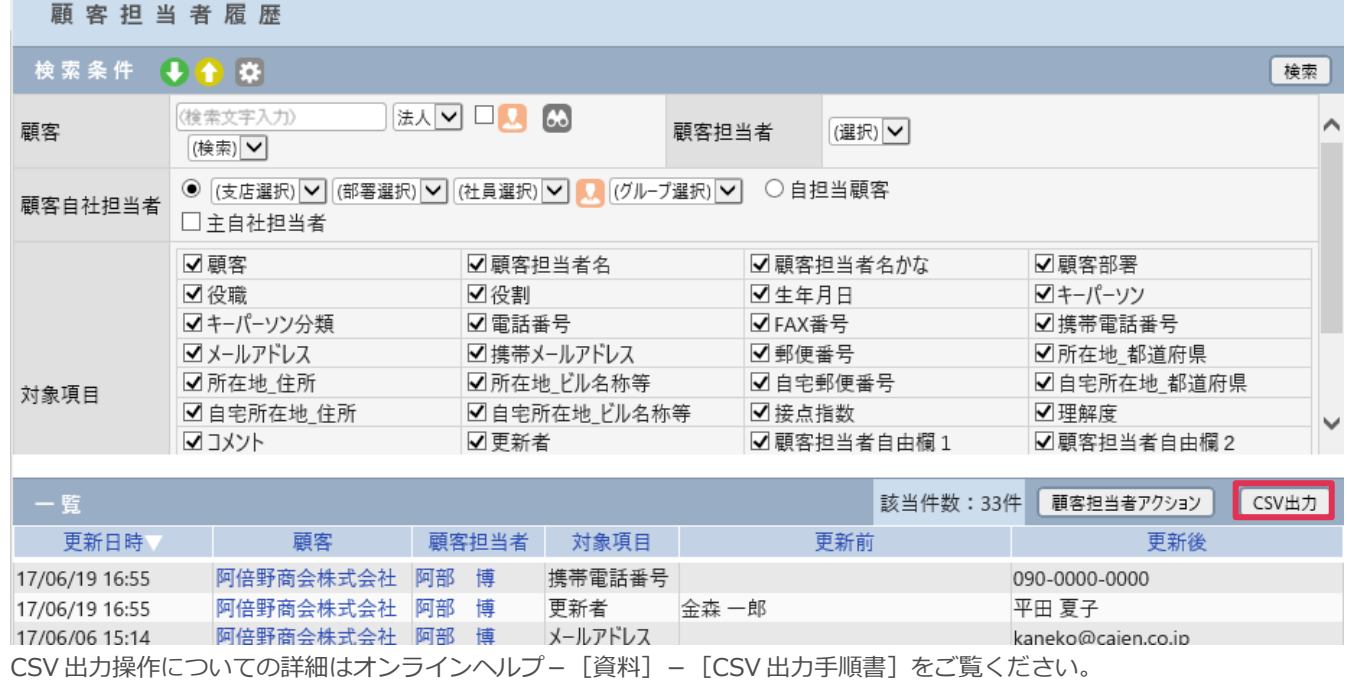